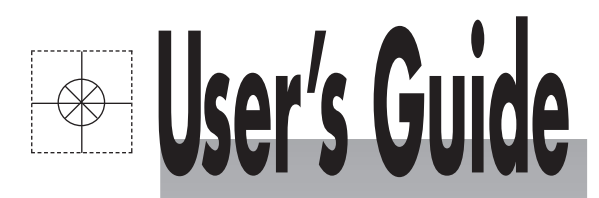

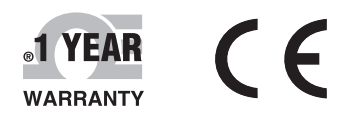

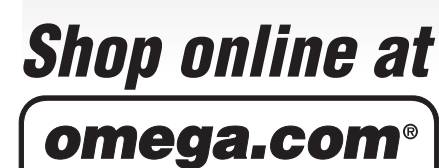

 $\sim$  OEOMEGA®

omega.com e-mail: info@omega.com For latest product manuals: omegamanual.info

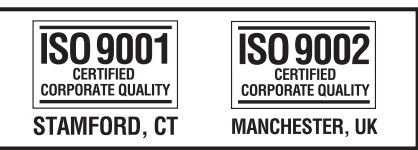

MADE IN ISRAEL

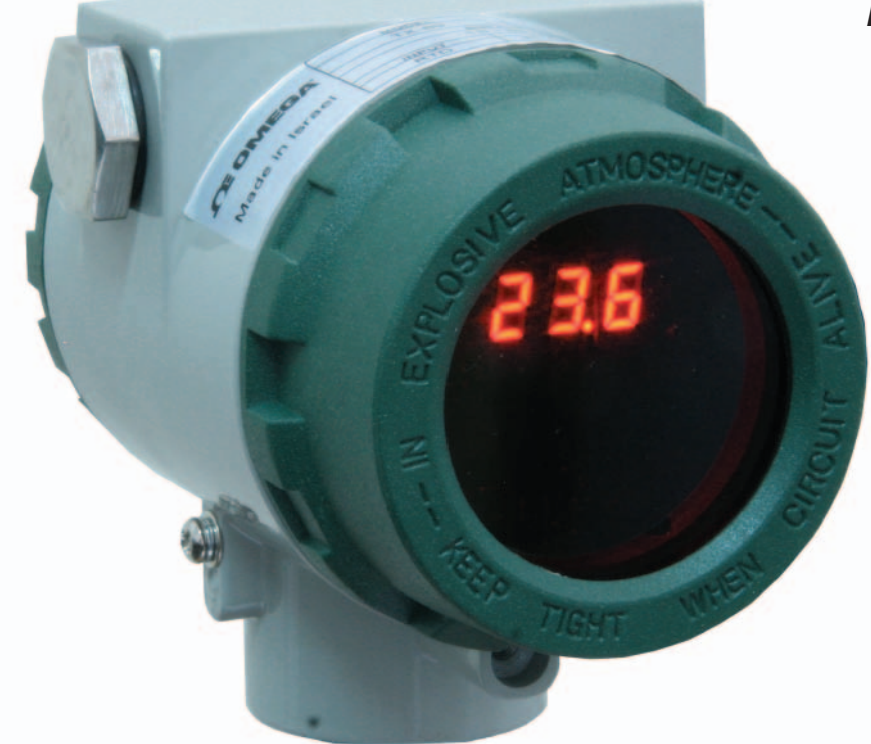

# **TX69 Universal Smart Transmitter**

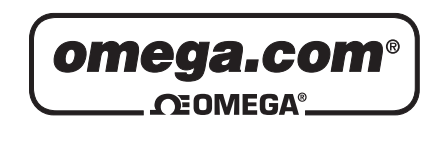

#### **OMEGAnet<sup>®</sup> Online Service Internet e-mail omega.com info@omega.com**

## **Servicing North America:**

**U.S.A.:** One Omega Drive, P.O. Box 4047<br>ISO 9001 Certified Stamford, CT 06907-0047 Stamford, CT 06907-0047 TEL: (203) 359-1660 FAX: (203) 359-7700 e-mail: info@omega.com

**Canada:** 976 Bergar Laval (Quebec) H7L 5A1, Canada TEL: (514) 856-6928 FAX: (514) 856-6886 e-mail: info@omega.ca

## **For immediate technical or application assistance:**

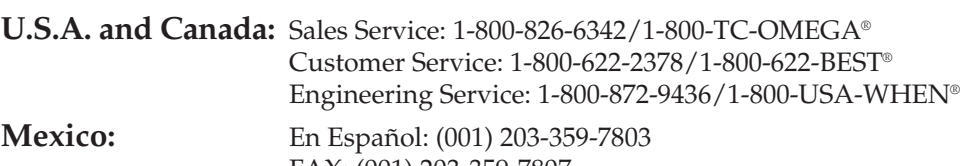

FAX: (001) 203-359-7807 e-mail: espanol@omega.com info@omega.com.mx

#### **Servicing Europe:**

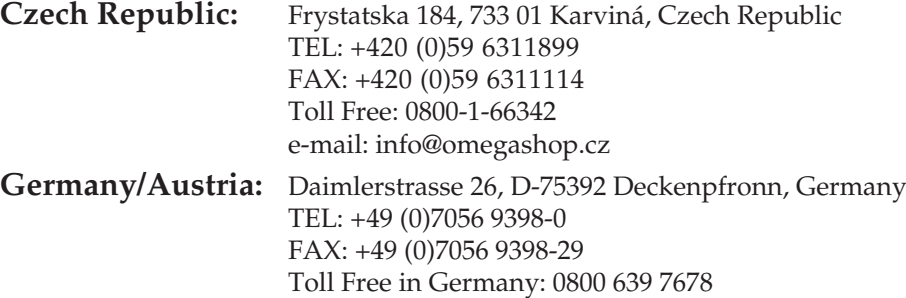

e-mail: info@omega.de **United Kingdom:** One Omega Drive, River Bend Technology Centre<br>
ISO 9002 Certified Northbank. Irlam. Manchester Northbank, Irlam, Manchester M44 5BD United Kingdom TEL: +44 (0)161 777 6611 FAX: +44 (0)161 777 6622 Toll Free in United Kingdom: 0800-488-488 e-mail: sales@omega.co.uk

It is the policy of OMEGA Engineering, Inc. to comply with all worldwide safety and EMC/EMI regulations that apply. OMEGA is constantly pursuing certification of its products to the European New Approach Directives. OMEGA will add the CE mark to every appropriate device upon certification. The information contained in this document is believed to be correct, but OMEGA accepts no liability for any errors it contains, and reserves the right to alter specifications without notice. **WARNING:** These products are not designed for use in, and should not be used for, human applications.

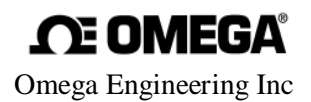

TX-69 CONNECTION DIAGRAM

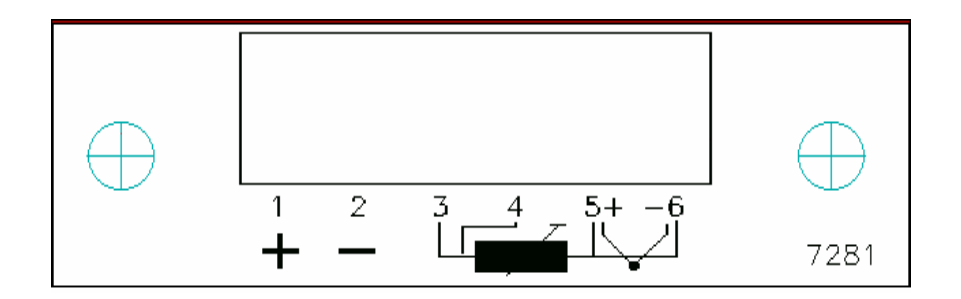

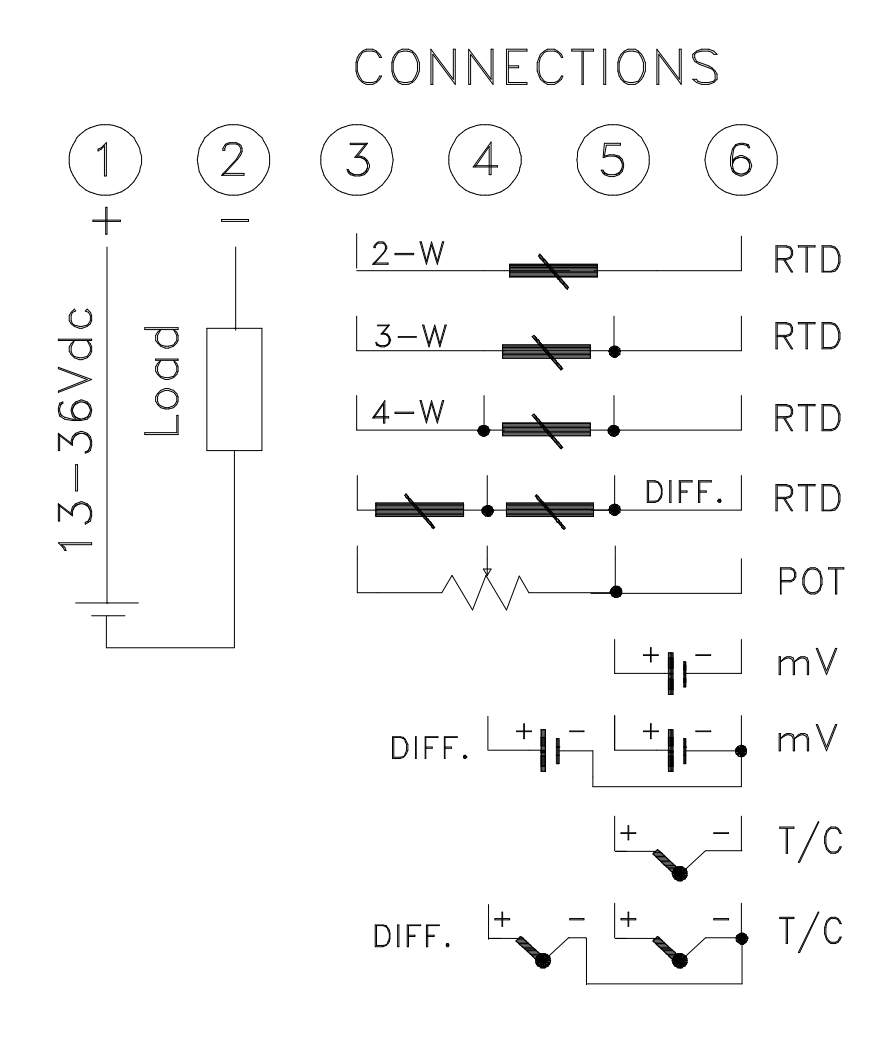

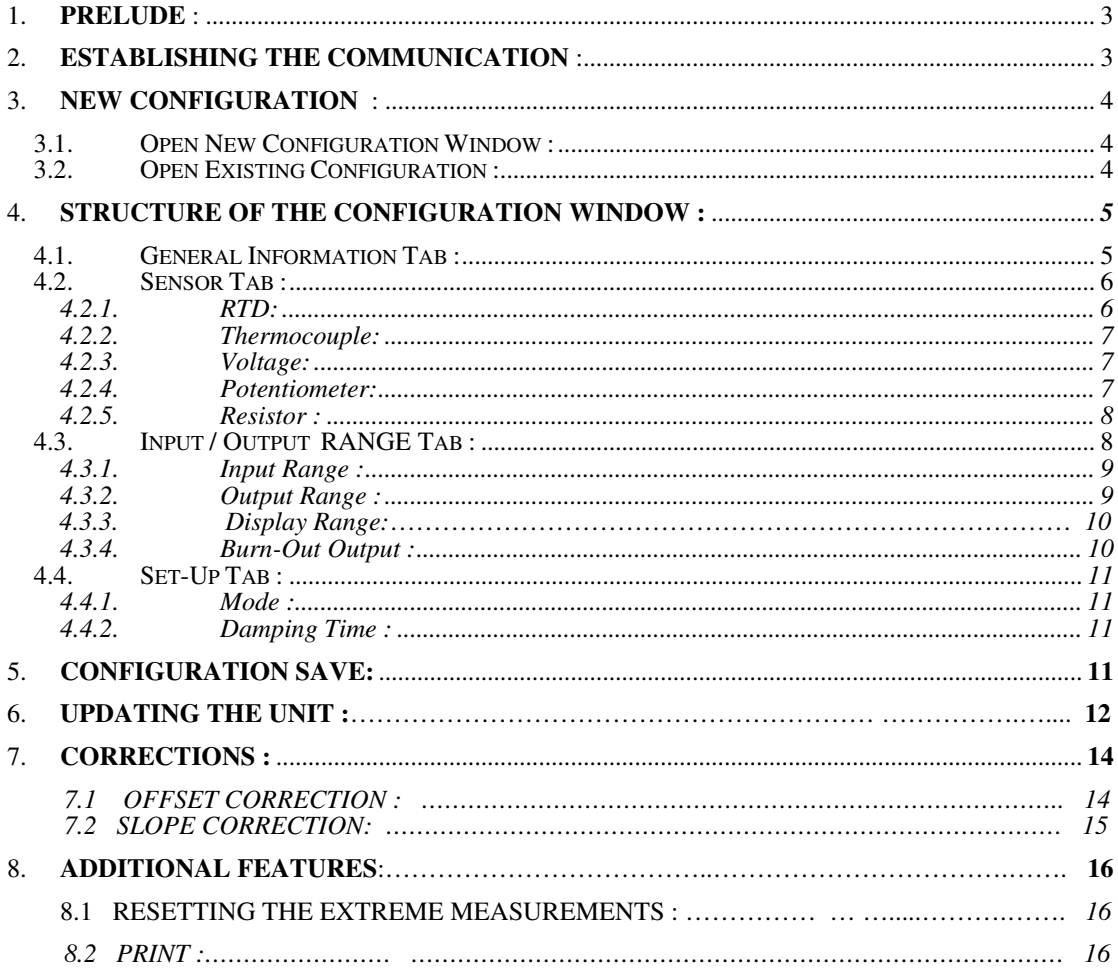

### 1. Prelude :

The CONCAL software provides communication with the TX69 transmitter for setting its configuration. The parameters to be configured are - sensor type, measurement range, display reading etc.

## **2. Establishing the Communication :**

## The TX69 communicates via USB ports.

When the unit is connected to any of the USB ports, the software automatically searches the connected port in order to communicate thru.

In case that the selected USB port is other than the one the software remembers, it will search the new one and it might take several seconds.

There are three ways to set the communication:

• Click the "Start" button from the Toolbar

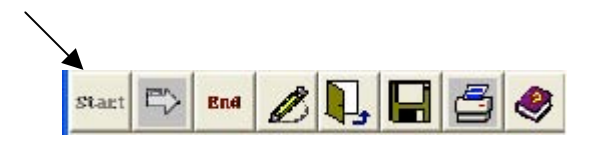

Select "Connect Unit" from the Connect on the menu line.

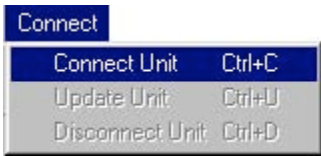

• Type Ctrl+C

The communication procedure consists of several steps:

- 1. Identification of the connected unit<br>2. Import of the existing configuration
- 2. Import of the existing configuration<br>3. Monitoring of the unit's current mea
- Monitoring of the unit's current measurements

Two windows will be opened:

- "Connected Unit Configuration" Displays the present configuration<br>• "Present Reading" The measurements are displayed at
- 
- The measurements are displayed at 1-3 seconds rate.

## **3. New Configuration:**

In order to set/change the unit's configuration, the configuration window must be open.

There are two ways configure the unit:

- Opening "New Configuration" window
- Opening of present configuration window

In both ways the same window is reached but the information is different.

- 3.1. Open "New Configuration" Window :
	- The "New Configuration" button.

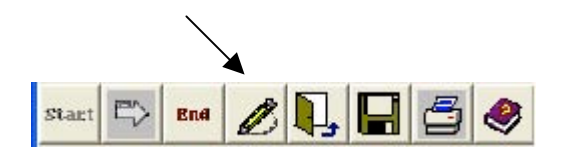

Or

• Select "New Configuration" option from the "Configuration" tab.

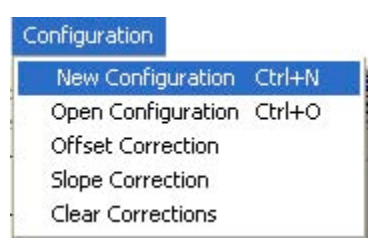

3.2 Open Existing Configuration :

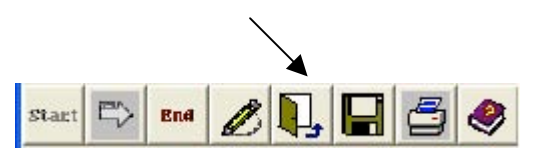

Click the "Open Configuration" button.

or

• Select "Open Configuration" option from the Configuration menu.

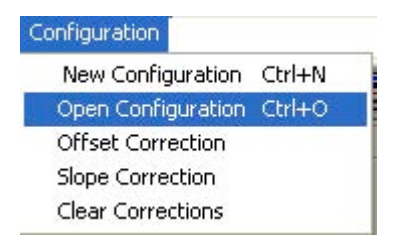

The file containing previous configurations will appear. Double click on the required file and the configuration box will appear containing the required configuration.

#### **4.** Structure of The Configuration Window:

The configuration window contains four tabs:

- 4.1 General Information Tab
- 4.2 Sensor Tab<br>4.3 Input / Outr
- 4.3 Input / Output Tab<br>4.4 Set-Up Tab
- Set-Up Tab
- 4.1. General Tab :

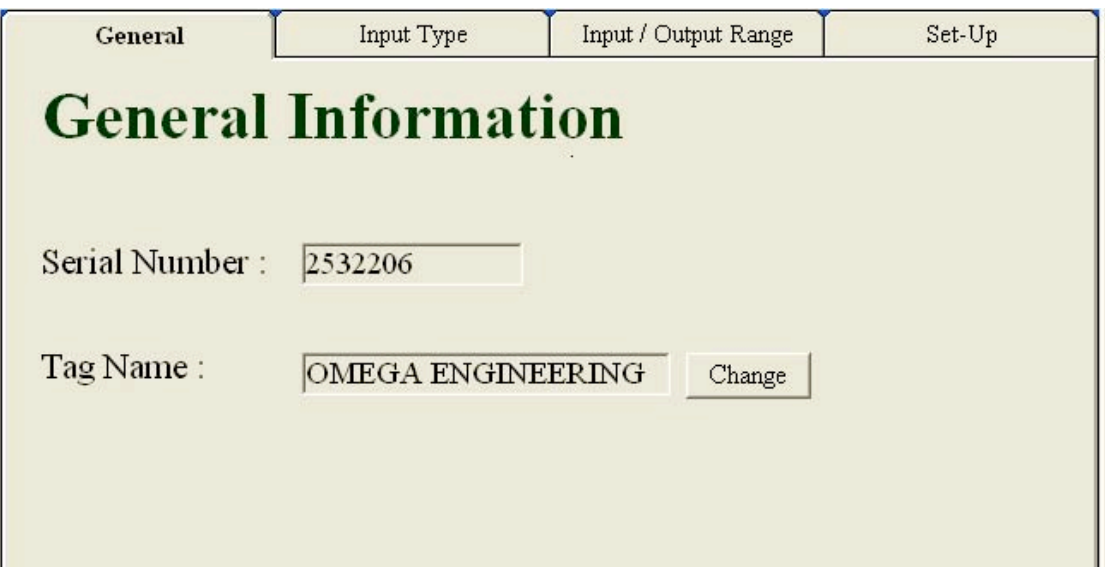

This tab is the unit's ID.

It consists of two fields:

*Serial Number -* The unit's serial number, which is set by the factory and can not be altered.

*Tag Name -* This field is a 19 character alphanumeric string which can be set by the operator and be altered any time.

In order to change the contents of the tag name field, first click the 'Change' button.

Clicking the 'Change' button opens up a text field icon which the proper tag name can be inserted.

At the end of the updating procedure, the following options are available:

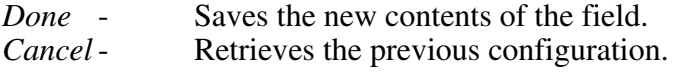

After selecting one of the two options, the tab returns to its original form. Any changes within the field make the field's header to turn red helping the operator to recognize the changes.

## 4.2. Input Tab:

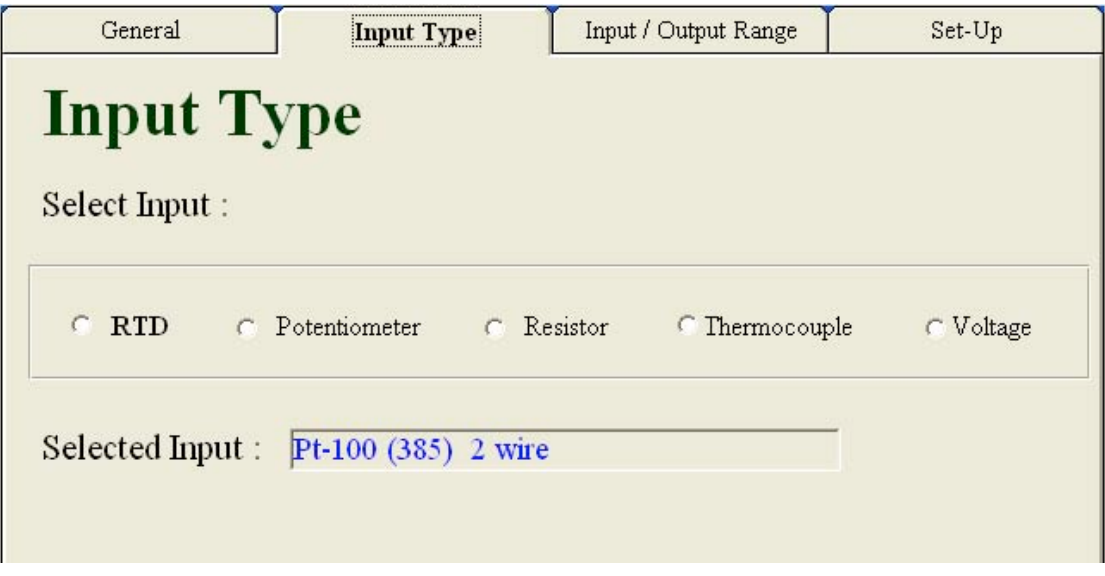

The *Input* tab enables the operator to set the unit for the required input type. The selected type appears in bold letters.

#### *4.2.1. RTD:*

By selecting *RTD*, the following window opens up :

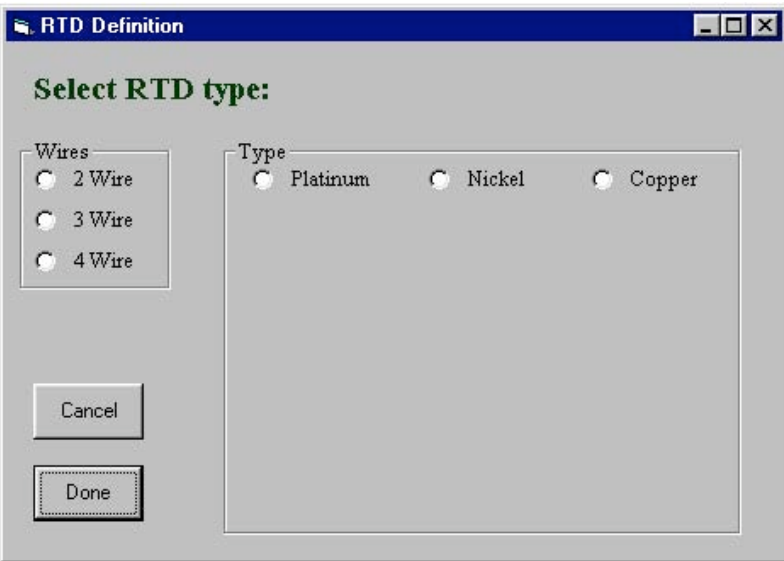

This window provides selecting of the exact parameters of the required RTD sensor.<sup>1</sup>

<sup>&</sup>lt;sup>1</sup> During the procedure other fields would open up according to the specifics of the wanted sensor.

At the end of the updating procedure, the following options are available:

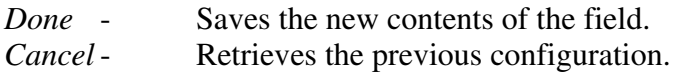

After selecting one of the two options, the tab returns to its original form. Any changes within the field make the field's header to turn red helping the operator to recognize the changes.

#### *4.2.2. Thermocouple:*

By selecting *Thermocouple*, the following window opens up :

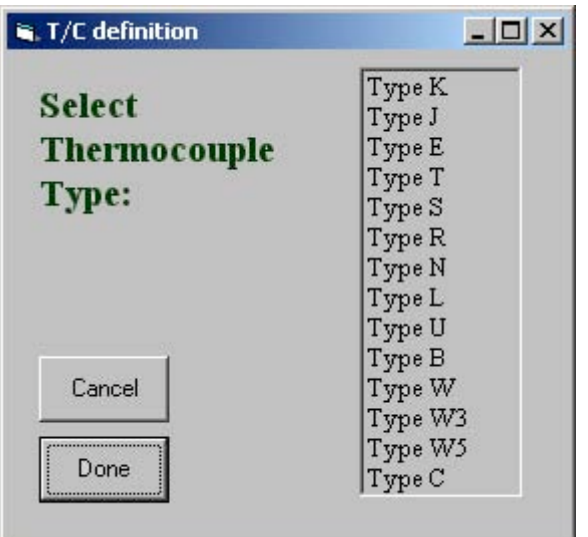

In this window the operator can select the required thermocouple sensor from the list.

At the end of the updating procedure, the following options are available:

*Done* - Saves the new contents of the field.

*Cancel* - Retrieves the previous configuration.

After selecting one of the two options, the tab returns to its original form. Any changes within the field make the field's header to turn red helping the operator to recognize the changes.

#### *4.2.3. Voltage:*

These types of sensors do not require any further specifications.

#### *4.2.4. Potentiometer:*

By selecting the Potentiometer input, the following window opens up:

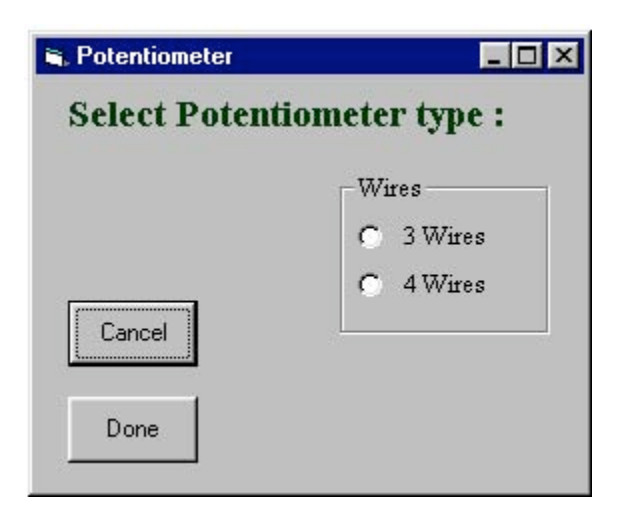

In this window the operator can select the required potentiometer connection type.

At the end of the updating procedure, the following options are available:

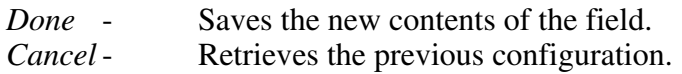

After selecting one of the two options, the tab returns to its original form. Any changes within the field make the field's header to turn red helping the operator to recognize the changes.

#### *4.2.5. Resistor:*

By selecting the Resistor input, the following window opens up :

In this window the operator can select the required resistor connection type.

At the end of the updating procedure, the following options are available:

*Done* - Saves the new contents of the field.

*Cancel* - Retrieves the previous configuration.

After selecting one of the two options, the tab returns to its original form. Any changes within the field make the field's header to turn red helping the operator to recognize the changes.

4.3 Input / Output Range Tab :

In this tab the operator can configure the input and output ranges as required.

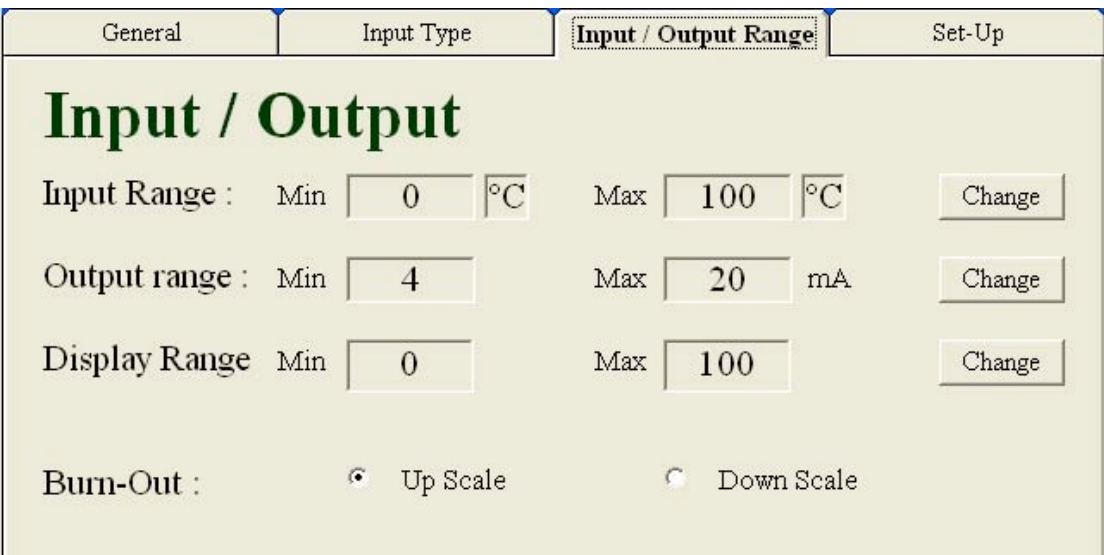

#### *4.3.1. Input Range:*

The input range field enables the operator to specify the measurements range for the transmitter.

Clicking the 'Change' button opens up text fields for the minimum and maximum points of the range.<sup>2</sup>

At the end of the updating procedure, the following options are available:

*Done* - Saves the new contents of the field. *Cancel* - Retrieves the previous configuration.

Exceeding the maximum specified value for a specific sensor will generate announcement and prevent setting that range.

After selecting one of the two options, the tab returns to its original form. Any changes within the field make the field's header to turn red helping the operator to recognize the changes.

#### *4.3.2. Output range:*

The output range field enables setting the TX69 current output.

The configuration can be any pair of values between 4 to 20 or 20 to 4 mA.<sup>3</sup>

In order to set this field, click the 'Change' button.

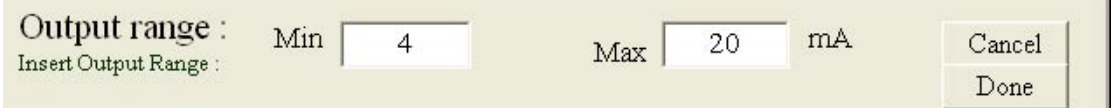

**II** 

Clicking the 'Change' button opens up text fields for the minimum and maximum points of the output range.

<sup>&</sup>lt;sup>2</sup> For Potentiometer type sensors, the 'Change' button is unavailable since the range is constant:  $0\%$  - 100%.

 $3$  It is possible to determine the current's modification with an increasing value or decreasing value (example: 4-20mA or 20-4mA).

**Note**: The Min or Max is to be understood as the output current at the minimum or maximum input range points.

At the end of the updating procedure, the following options are available:

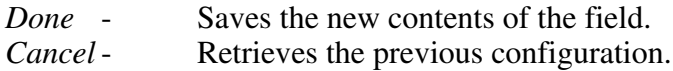

After selecting one of the two options, the tab returns to its original form. Any changes within the field make the field's header to turn red helping the operator to recognize the changes.

#### *4.3.3. Display Range:*

This feature allows the user to determine the values to be displayed.

As a default, the Display field will be the same as the Input field.

In order to display physical units other then the input but still linear with, press the "Change" button and insert the Minimum and the Maximum desired values to be displayed at the minimum and the maximum input points.

At the end of the updating procedure, the following options are available:

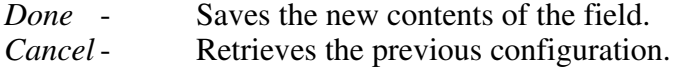

After selecting one of the two options, the tab returns to its original form. Any changes within the field make the field's header to turn red helping the operator to recognize the changes.

#### *4.3.4. Burn-Out Output:*

The burn-out field enables to define which value would be output by the transmitter in case of mal function with the sensor..

*Up Scale -* Output current grater than 20mA. *Down Scale -* Output current lower that 4mA.

At the end of the updating procedure, the following options are available:

*Done* - Saves the new contents of the field.

*Cancel* - Retrieves the previous configuration.

After selecting one of the two options, the tab returns to its original form. Any changes within the field make the field's header to turn red helping the operator to recognize the changes.

4.4 Set-Up Tab:

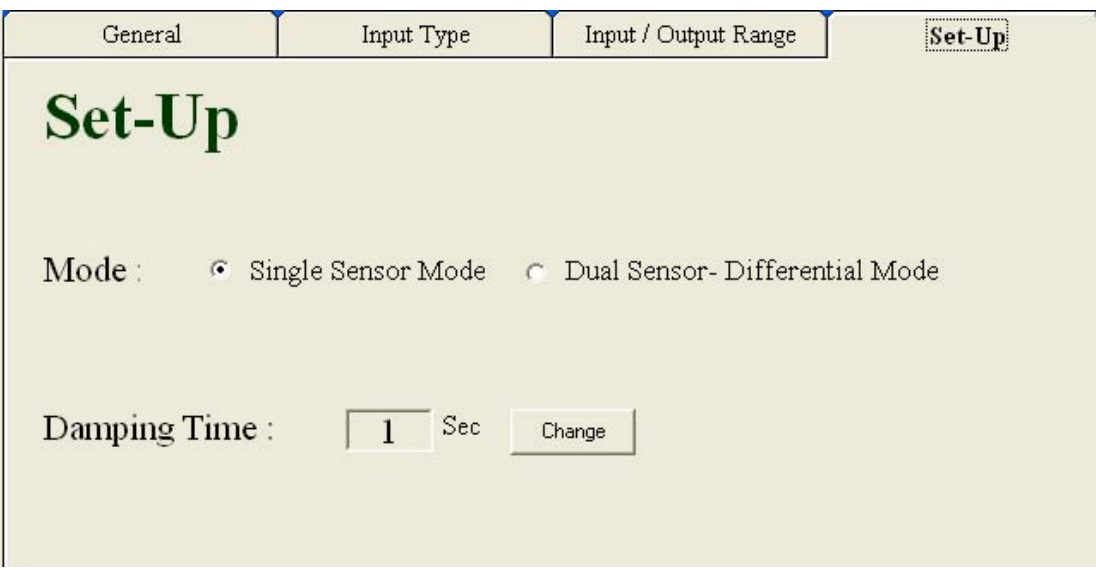

In this tab the operator can define a few general configurations.

The setting contains the following fields:

#### *4.4.1 Mode:*

The Mode option provides selecting of single or dual sensor (in differential mode) input.

*Single Mode-* One sensor is connected.

*Dual Sensor – Differential Mode* – Two sensors are connected. The transmitter outputs the difference between them.

#### *4.4.2 Damping Time:*

The damping time field provides integration time in seconds.

In order to update this field, click the 'Change' button.

Clicking the 'Change' button opens up text fields for the period on which the moderation would be.

There are 2 possible ranges in this field:

*No Damping Time -* By selecting the value 0 no integration will take place. *Damping Time* - By selecting value 1-100 the operator sets the integration period

At the end of the updating procedure, the following options are available:

*Done* - Saves the new contents of the field. *Cancel* - Retrieves the previous configuration.

After selecting one of the two options, the tab returns to its original form. Any changes within the field make the field's header to turn red helping the operator to recognize the changes.

## **5. Configuration Save:**

The configuration save procedure can be accomplished by ether of the 2 following

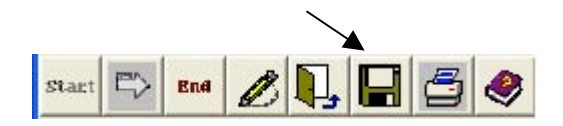

methods:

• The "Save" button.

or

• Select "Save" option from the File menu.

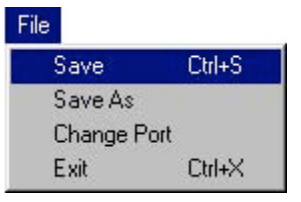

The file should be saved in a dedicated folder.

## **6. Updating The Unit :**

When the setting phase is completed, the TX69 should be updated.

The updating procedure can be accomplished by ether of the two following methods:

• The "Update Unit" button.

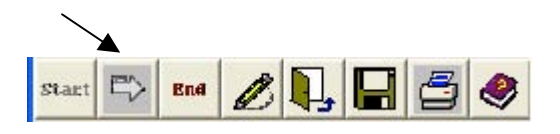

Or

• Select "Update Unit" option from the Connect menu.

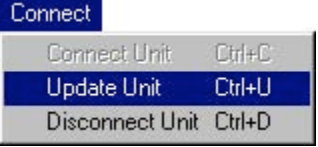

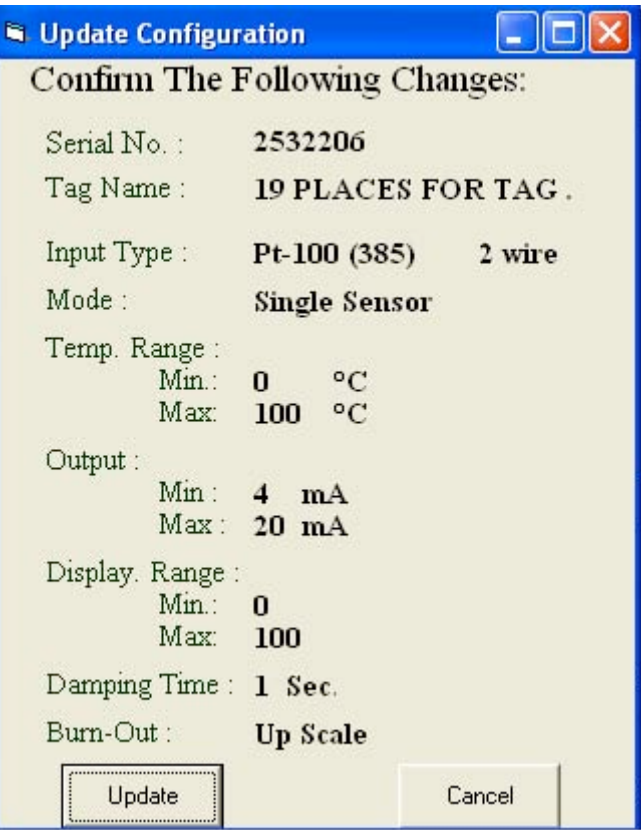

Click the "Update" button to proceed with the updating procedure. "Updating…" window appears indicating the process progress.

.

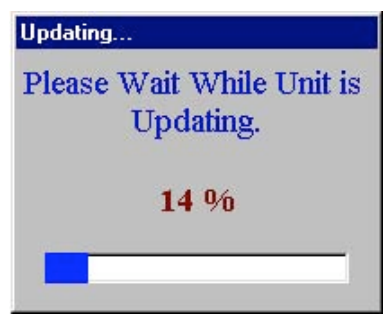

## 7. Corrections:

This feature allows the operator to change the factory calibration.

This function is useful to set a probe-transmitter calibrated pair or set a matched balance between several measuring points.

There are two types of user changes:

• Offset correction

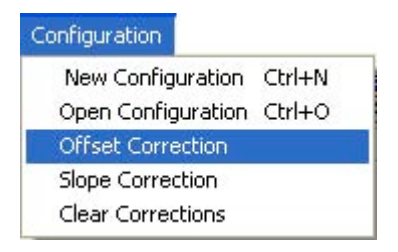

• Slope correction

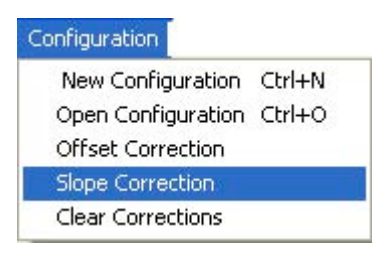

#### 7.1 Offset Corrections

For cases when the TX69 output differs by a fix (offset) error throughout the entire span, select the "Offset Correction" option from the "Configuration" menu:

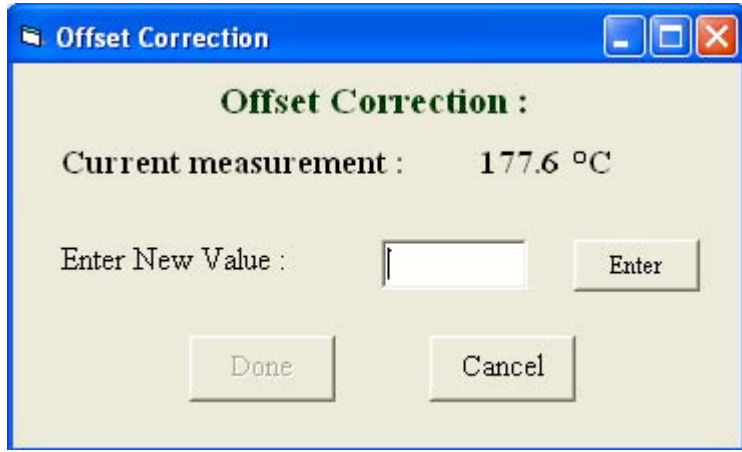

The accurate value should be entered.

At the end of the updating procedure, the following options are available:

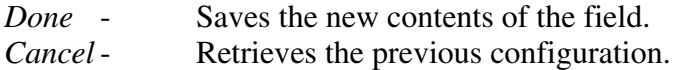

#### 7.2 Slope Correction

For cases when the TX69 should match a different sensor behavior than the standard sensor's table, select the "Slope Correction" option from the "Configuration" menu:

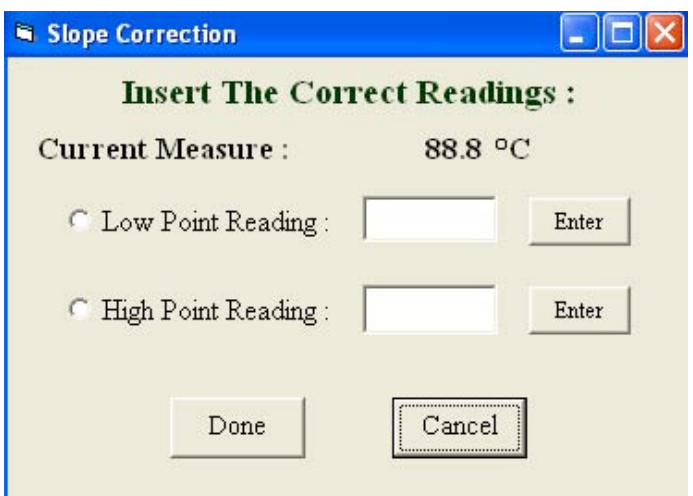

First set the input to the low point measurement, and then enter the desired reading – press "Enter". Then set the input to the high point measurement, and then enter the desired reading – press "Enter"

At the end of the updating procedure, the following options are available:

*Done* - Saves the new contents of the field.

*Cancel* - Retrieves the previous configuration.

#### Clear Corrections:

In order to erase all the corrections and bring the TX69 to its original calibration select the "Clear Corrections" from the "Configuration" menu.

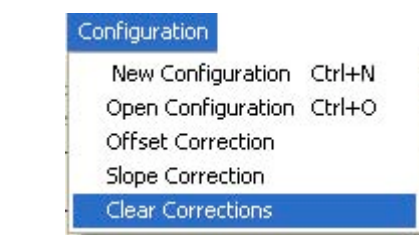

The "Updating…" window appears on the screen. (The same as the one appears during the updating process).<sup>4</sup>

<sup>&</sup>lt;sup>4</sup> Note that this feature starts automatically if the operator tries to correct sensors' error, when there is already other previous configuration of sensors' error.

#### 8. ADDITIONAL FEATURES :

## 8.1 Resetting The Extreme Measurements :

The Min and Max Readings display the process extreme measurements. This function is operational only when the unit is not connected to the PC.

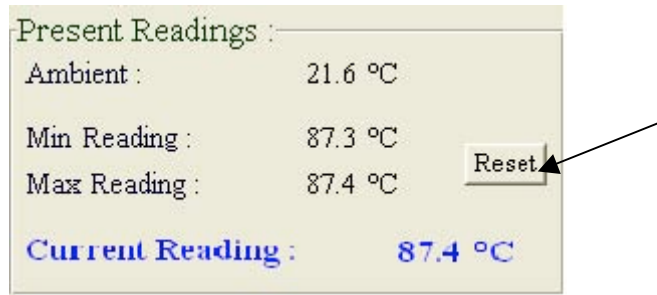

Pressing the "Reset" button, clears the reading.

The "Updating…" window appears on the screen.

At the end of the resetting process, the "Min Reading" and "Max Reading" fields contains extreme readout of -20000 and +20000.

#### 8.2 Print

The system provides the operator to keep an hardcopy archive containing the different configurations defined by the operator.

There are 2 different types of printing:

• *Print Connected Unit's Configuration* - Prints the configuration of the connected unit.

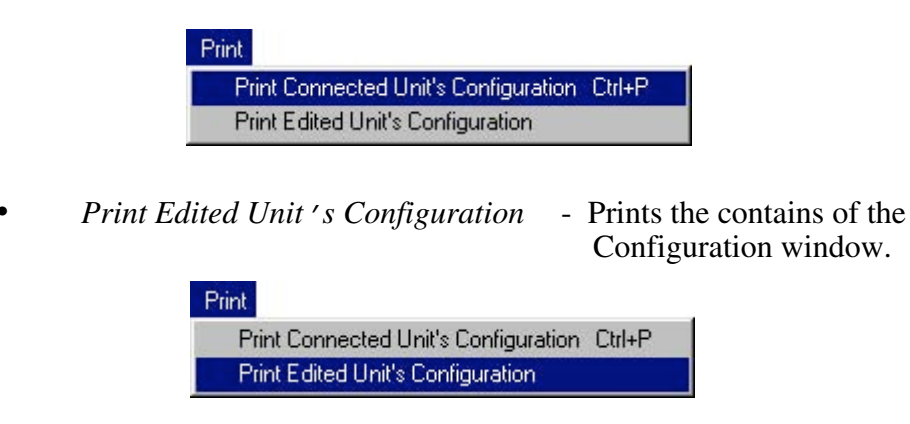

Commencing 1 of the 2 options would open a standard windows printing window :

 $\overline{a}$ On any case, before the process starts the system let the operator decide whether to continue or to stay with the present configuration.

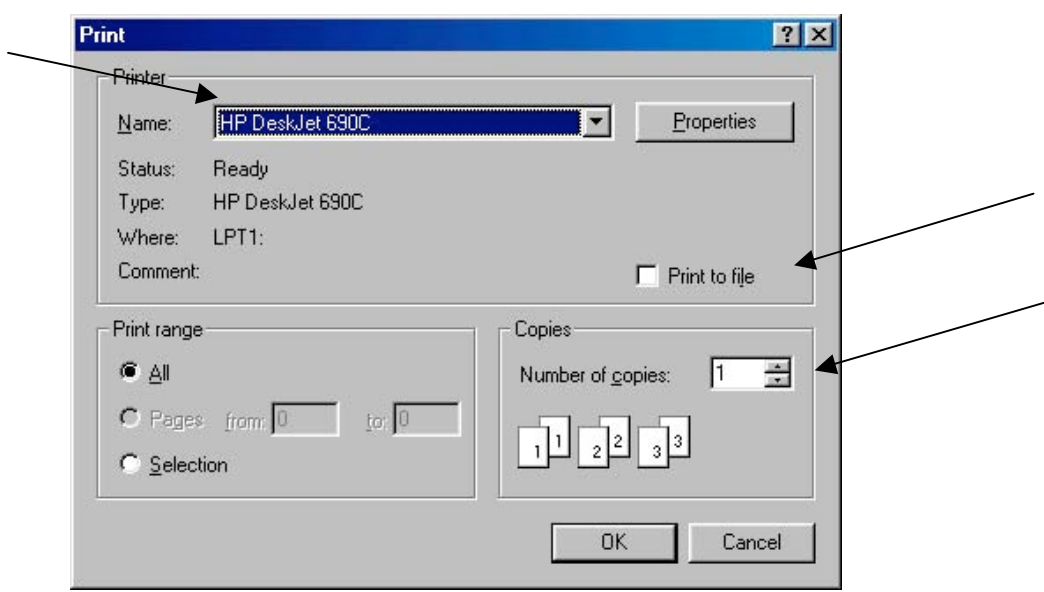

In this window the operator can define a few options:

Selecting the printer that will print the configuration. Selecting between printing on paper or directly to a file. Defining how many copies to print.

At the end of the updating procedure, the following options are available:

- *Done* Saves the new contents of the field.<br>*Cancel* Retrieves the previous configuration
- Retrieves the previous configuration.

## WARRANTY/DISCLAIMER

OMEGA ENGINEERING, INC. warrants this unit to be free of defects in materials and workmanship for a period of 13 months from date of purchase. OMEGA's WARRANTY adds an additional one (1) month grace period to the normal **one (1) year product warranty** to cover handling and shipping time. This ensures that OMEGA's customers receive maximum coverage on each product.

If the unit malfunctions, it must be returned to the factory for evaluation. OMEGA's Customer Service Department will issue an Authorized Return (AR) number immediately upon phone or written request. Upon examination by OMEGA, if the unit is found to be defective, it will be repaired or replaced at no charge. OMEGA's WARRANTY does not apply to defects resulting from any action of the purchaser, including but not limited to mishandling, improper interfacing, operation outside of design limits, improper repair, or unauthorized modification. This WARRANTY is VOID if the unit shows evidence of having been tampered with or shows evidence of having been damaged as a result of excessive corrosion; or current, heat, moisture or vibration; improper specification; misapplication; misuse or other operating conditions outside of OMEGA's control. Components in which wear is not warranted, include but are not limited to contact points, fuses, and triacs.

OMEGA is pleased to offer suggestions on the use of its various products. However, OMEGA neither assumes responsibility for any omissions or errors nor assumes liability for any damages that result from the use of its products in accordance with information provided by OMEGA, either verbal or written. OMEGA warrants only that the parts manufactured by it will be as specified and free of defects. OMEGA MAKES NO OTHER WARRANTIES OR REPRESENTATIONS OF ANY KIND WHATSOEVER, EXPRESS OR IMPLIED, EXCEPT THAT OF TITLE, AND ALL IMPLIED WARRANTIES INCLUDING ANY WARRANTY OF MERCHANTABILITY AND FITNESS FOR A PARTICULAR PURPOSE ARE HEREBY DISCLAIMED. LIMITATION OF LIABILITY: The remedies of purchaser set forth herein are exclusive, and the total liability of OMEGA with respect to this order, whether based on contract, warranty, negligence, indemnification, strict liability or otherwise, shall not exceed the purchase price of the component upon which liability is based. In no event shall OMEGA be liable for consequential, incidental or special damages.

CONDITIONS: Equipment sold by OMEGA is not intended to be used, nor shall it be used: (1) as a "Basic Component" under 10 CFR 21 (NRC), used in or with any nuclear installation or activity; or (2) in medical applications or used on humans. Should any Product(s) be used in or with any nuclear installation or activity, medical application, used on humans, or misused in any way, OMEGA assumes no responsibility as set forth in our basic WARRANTY/DISCLAIMER language, and, additionally, purchaser will indemnify OMEGA and hold OMEGA harmless from any liability or damage whatsoever arising out of the use of the Product(s) in such a manner.

## RETURN REQUESTS/INQUIRIES

Direct all warranty and repair requests/inquiries to the OMEGA Customer Service Department. BEFORE RETURNING ANY PRODUCT(S) TO OMEGA, PURCHASER MUST OBTAIN AN AUTHORIZED RETURN (AR) NUMBER FROM OMEGA'S CUSTOMER SERVICE DEPARTMENT (IN ORDER TO AVOID PROCESSING DELAYS). The assigned AR number should then be marked on the outside of the return package and on any correspondence.

The purchaser is responsible for shipping charges, freight, insurance and proper packaging to prevent breakage in transit.

FOR **WARRANTY** RETURNS, please have the following information available BEFORE contacting OMEGA:

- 1. Purchase Order number under which the product was PURCHASED,
- 2. Model and serial number of the product under warranty, and
- 3. Repair instructions and/or specific problems relative to the product.

FOR **NON-WARRANTY** REPAIRS, consult OMEGA for current repair charges. Have the following information available BEFORE contacting OMEGA:

- 1. Purchase Order number to cover the COST of the repair,
- 2. Model and serial number of the product, and
- 3. Repair instructions and/or specific problems relative to the product.

OMEGA's policy is to make running changes, not model changes, whenever an improvement is possible. This affords our customers the latest in technology and engineering.

OMEGA is a registered trademark of OMEGA ENGINEERING, INC.

© Copyright 2007 OMEGA ENGINEERING, INC. All rights reserved. This document may not be copied, photocopied, reproduced, translated, or reduced to any electronic medium or machine-readable form, in whole or in part, without the prior written consent of OMEGA ENGINEERING, INC.

## **Where Do I Find Everything I Need for Process Measurement and Control? OMEGA…Of Course!** Shop online at omega.com

## **TEMPERATURE**

- Thermocouple, RTD & Thermistor Probes, Connectors, Panels & Assemblies
- Wire: Thermocouple, RTD & Thermistor
- **Z** Calibrators & Ice Point References
- Recorders, Controllers & Process Monitors
- **Infrared Pyrometers**

## **PRESSURE, STRAIN AND FORCE**

- **T** Transducers & Strain Gages
- Load Cells & Pressure Gages
- **Displacement Transducers**
- **Instrumentation & Accessories**

## **FLOW/LEVEL**

- Rotameters, Gas Mass Flowmeters & Flow Computers
- **E** Air Velocity Indicators
- **T** Turbine/Paddlewheel Systems
- Totalizers & Batch Controllers

## **pH/CONDUCTIVITY**

- **P** pH Electrodes, Testers & Accessories
- Benchtop/Laboratory Meters
- Controllers, Calibrators, Simulators & Pumps
- $\triangleright$  Industrial pH & Conductivity Equipment

## **DATA ACQUISITION**

- Data Acquisition & Engineering Software
- **Z** Communications-Based Acquisition Systems
- $\triangleright$  Plug-in Cards for Apple, IBM & Compatibles
- **Datalogging Systems**
- Recorders, Printers & Plotters

## **HEATERS**

- **Heating Cable**
- **E** Cartridge & Strip Heaters
- **Immersion & Band Heaters**
- **Flexible Heaters**
- **Laboratory Heaters**

## **ENVIRONMENTAL MONITORING AND CONTROL**

- $\triangleright$  Metering & Control Instrumentation
- $\triangleright$  Refractometers
- Pumps & Tubing
- Air, Soil & Water Monitors
- Industrial Water & Wastewater Treatment
- $\mathbb F$  pH, Conductivity & Dissolved Oxygen Instruments